# Alibaba Cloud vpn gateway

SSL-VPN Quick Start

Issue: 20181129

MORE THAN JUST CLOUD | C- Alibaba Cloud

### <span id="page-1-0"></span>**Legal disclaimer**

Alibaba Cloud reminds you to carefully read and fully understand the terms and conditions of this legal disclaimer before you read or use this document. If you have read or used this document, it shall be deemed as your total acceptance of this legal disclaimer.

- **1.** You shall download and obtain this document from the Alibaba Cloud website or other Alibaba Cloud-authorized channels, and use this document for your own legal business activities only. The content of this document is considered confidential information of Alibaba Cloud. You shall strictly abide by the confidentiality obligations. No part of this document shall be disclosed or provided to any third party for use without the prior written consent of Alibaba Cloud.
- **2.** No part of this document shall be excerpted, translated, reproduced, transmitted, or disseminat ed by any organization, company, or individual in any form or by any means without the prior written consent of Alibaba Cloud.
- **3.** The content of this document may be changed due to product version upgrades, adjustment s, or other reasons. Alibaba Cloud reserves the right to modify the content of this document without notice and the updated versions of this document will be occasionally released through Alibaba Cloud-authorized channels. You shall pay attention to the version changes of this document as they occur and download and obtain the most up-to-date version of this document from Alibaba Cloud-authorized channels.
- **4.** This document serves only as a reference guide for your use of Alibaba Cloud products and services. Alibaba Cloud provides the document in the context that Alibaba Cloud products and services are provided on an "as is", "with all faults" and "as available" basis. Alibaba Cloud makes every effort to provide relevant operational guidance based on existing technologies . However, Alibaba Cloud hereby makes a clear statement that it in no way guarantees the accuracy, integrity, applicability, and reliability of the content of this document, either explicitly or implicitly. Alibaba Cloud shall not bear any liability for any errors or financial losses incurred by any organizations, companies, or individuals arising from their download, use, or trust in this document. Alibaba Cloud shall not, under any circumstances, bear responsibility for any indirect, consequential, exemplary, incidental, special, or punitive damages, including lost profits arising from the use or trust in this document, even if Alibaba Cloud has been notified of the possibility of such a loss.
- **5.** By law, all the content of the Alibaba Cloud website, including but not limited to works, products , images, archives, information, materials, website architecture, website graphic layout, and webpage design, are intellectual property of Alibaba Cloud and/or its affiliates. This intellectu al property includes, but is not limited to, trademark rights, patent rights, copyrights, and trade

 secrets. No part of the Alibaba Cloud website, product programs, or content shall be used, modified, reproduced, publicly transmitted, changed, disseminated, distributed, or published without the prior written consent of Alibaba Cloud and/or its affiliates. The names owned by Alibaba Cloud shall not be used, published, or reproduced for marketing, advertising, promotion , or other purposes without the prior written consent of Alibaba Cloud. The names owned by Alibaba Cloud include, but are not limited to, "Alibaba Cloud", "Aliyun", "HiChina", and other brands of Alibaba Cloud and/or its affiliates, which appear separately or in combination, as well as the auxiliary signs and patterns of the preceding brands, or anything similar to the company names, trade names, trademarks, product or service names, domain names, patterns, logos , marks, signs, or special descriptions that third parties identify as Alibaba Cloud and/or its affiliates).

**6.** Please contact Alibaba Cloud directly if you discover any errors in this document.

## <span id="page-4-0"></span>**Generic conventions**

#### **Table -1: Style conventions**

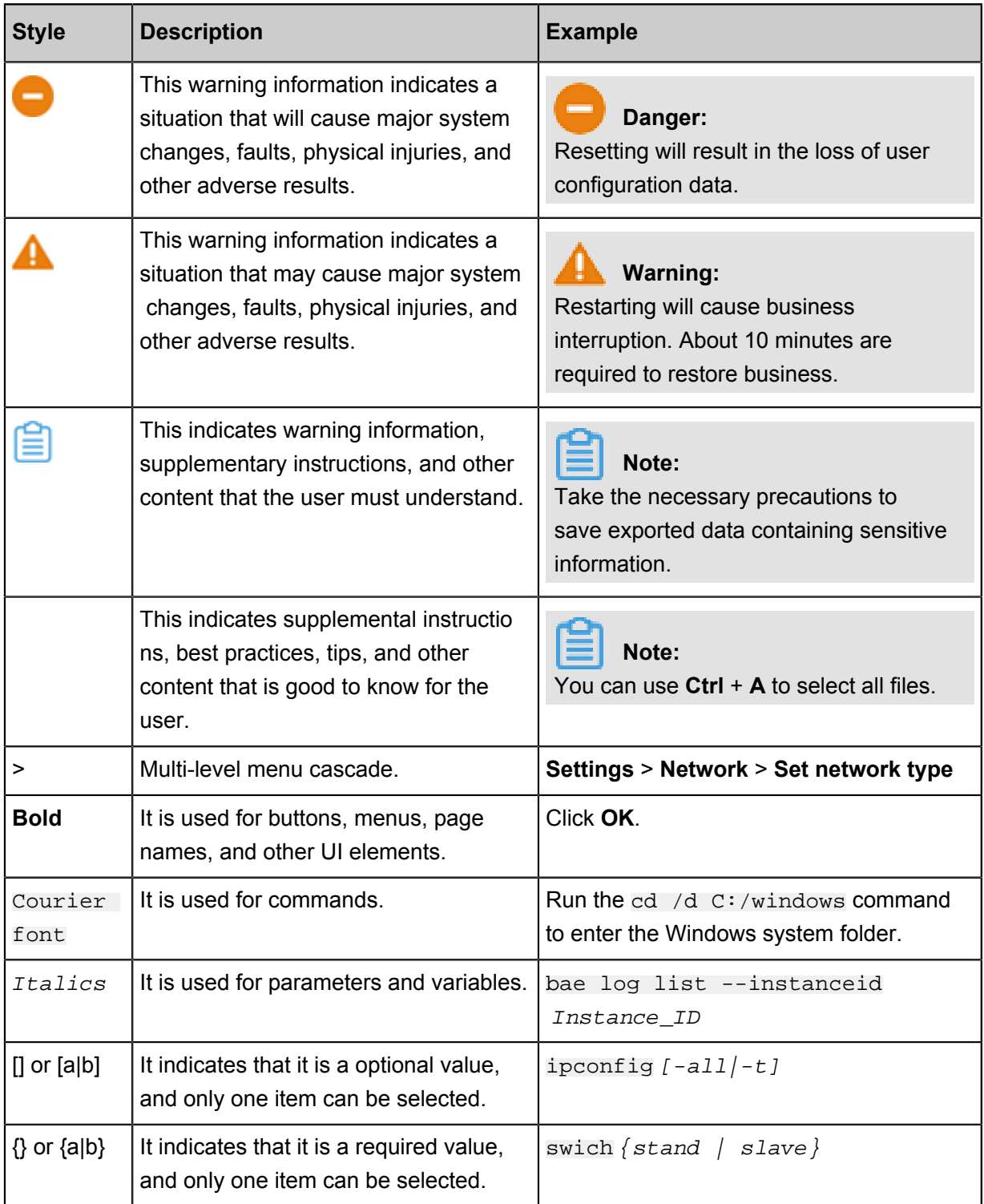

### **Contents**

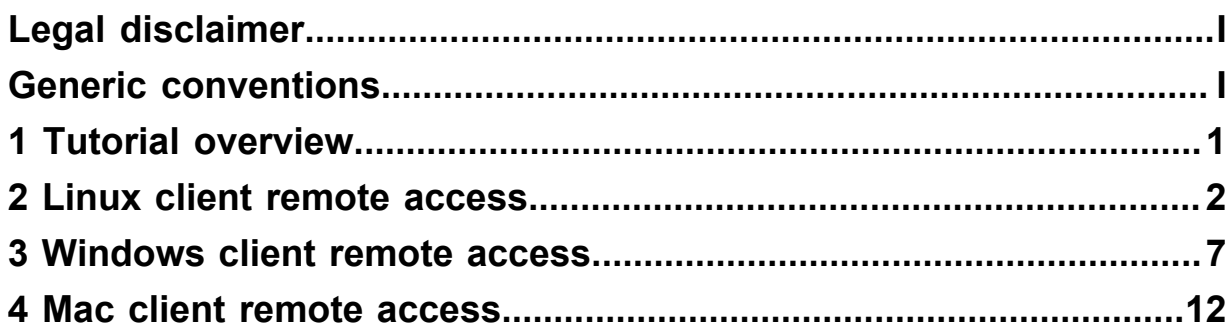

### <span id="page-6-0"></span>**1 Tutorial overview**

The tutorials illustrate how to use SSL-VPN to connect a VPC from a remote computer using the Linux, Windows, and Mac operating systems.

#### **Prerequisites**

Switch to the new VPC console.

#### **Procedure**

Follow these steps to access the VPC from the client using the SSL-VPN feature:

**1.** Create a VPN Gateway

Create a VPN Gateway with SSL-VPN enabled.

**2.** Create an SSL server

Specify the IP address range of the SSL server and the IP address range used by the client for connection.

**3.** Create a client certificate

Create the client certificate according to the server configuration, and download the client certificate and configurations.

**4.** Configure the client

Download and install the client VPN software in the client, load the client certificate and configurations, and initiate the connection.

**5.** Configure security rules

Make sure the security group rules of the ECS instance allow remote access.

### <span id="page-7-0"></span>**2 Linux client remote access**

This document illustrates how to use SSL-VPN to connect a VPC from a remote computer of the Linux operating system.

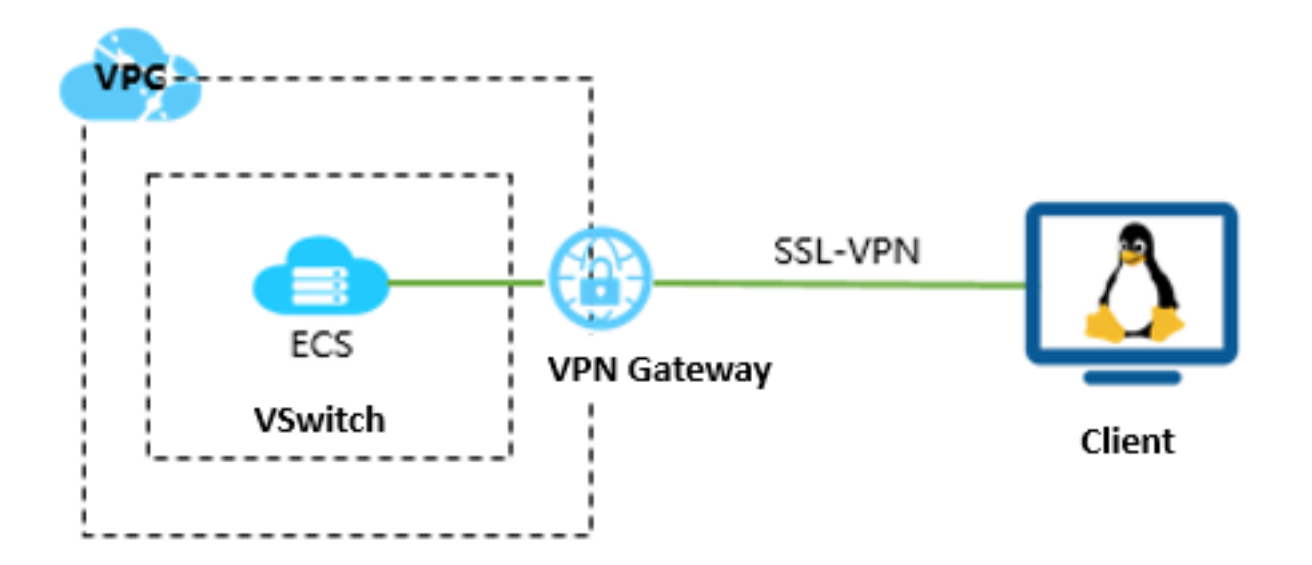

#### **Prerequisites**

Before deploying the VPN Gateway, make sure that the following conditions are met:

- The IP address ranges of the VPC and the remote computer are not in conflict.
- The client can access the Internet.

#### **Step 1: Create a VPN Gateway**

- **1.** Log on to the VPC console.
- **2.** In the left-side navigation pane, click **VPN** > **VPN Gateways**.
- **3.** On the VPN Gateways page, click **Create VPN Gateway**.
- **4.** On the purchase page, configure the VPN gateway and complete the payment. In this tutorial, the VPN gateway uses the following configurations:
	- **Region**: Select the region of the VPN gateway. In this tutorial, **China (Hangzhou)** is selected.

### **Note:**

Make sure that the VPC and the VPN gateway are in the same region.

- **VPC**: Select the VPC to be connected.
- **Bandwidth specification**: Select a bandwidth specification. The bandwidth specification is the Internet bandwidth of the VPN gateway.
- **IPsec-VPN**: Select whether to enable the IPsec-VPN feature. The IPSec-VPN feature applies to site-to-site connections and can be enabled according to your actual needs.
- **SSL-VPN**: Select whether to enable the SSL-VPN feature. The SSL-VPN feature allows you to connect to a VPC from a single computer anywhere. In this tutorial, select **Enable**.
- **Concurrent SSL Connections**: Select the maximum number of clients you want to connect to simultaneously.

# **Note:**

You can only configure this option after you enables the SSL-VPN feature.

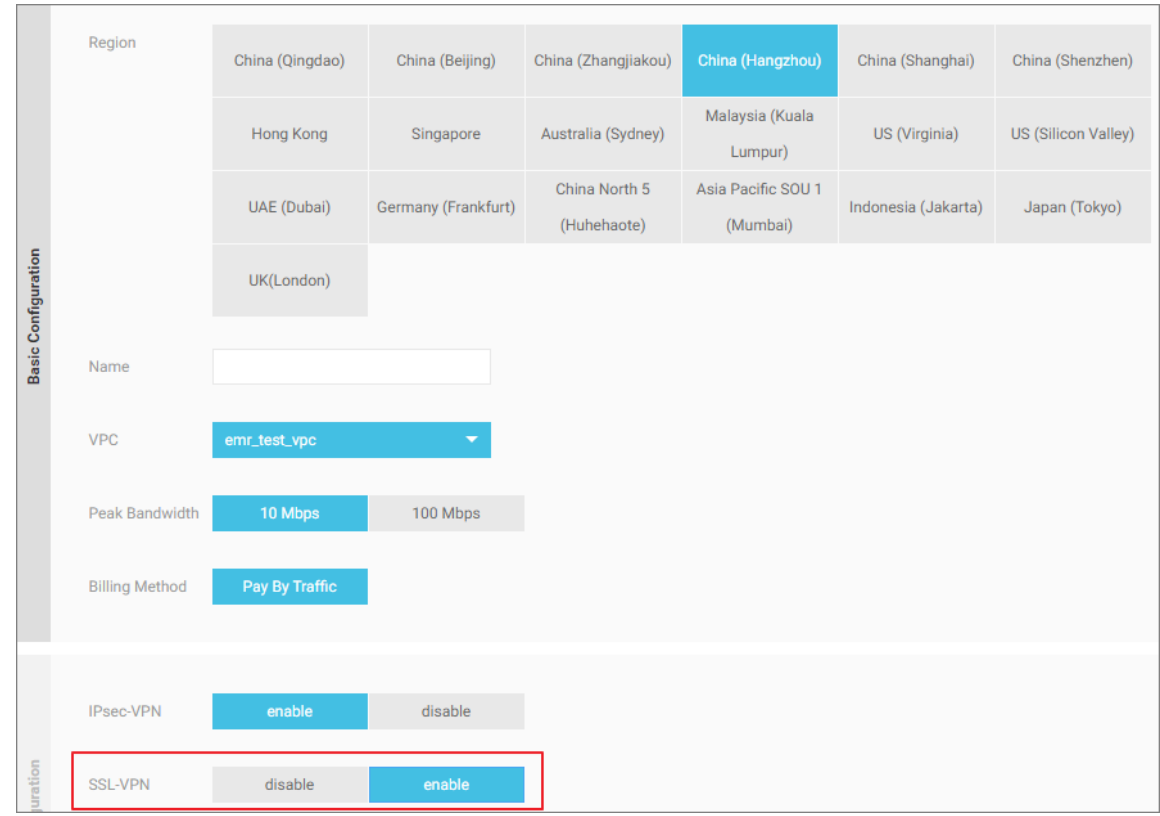

**5.** Go back to the VPN Gateways page, select China (Hangzhou) region to view the created VPN Gateway.

The initial status of a VPN Gateway is Preparing. It changes to Normal in about 2 minutes.

When it changes to Normal, it indicates that the VPN Gateway is ready to use.

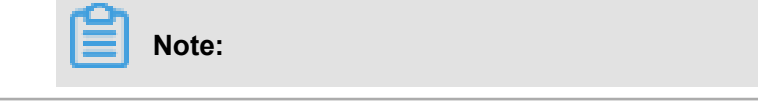

#### It usually takes 1-5 minutes to create a VPN Gateway.

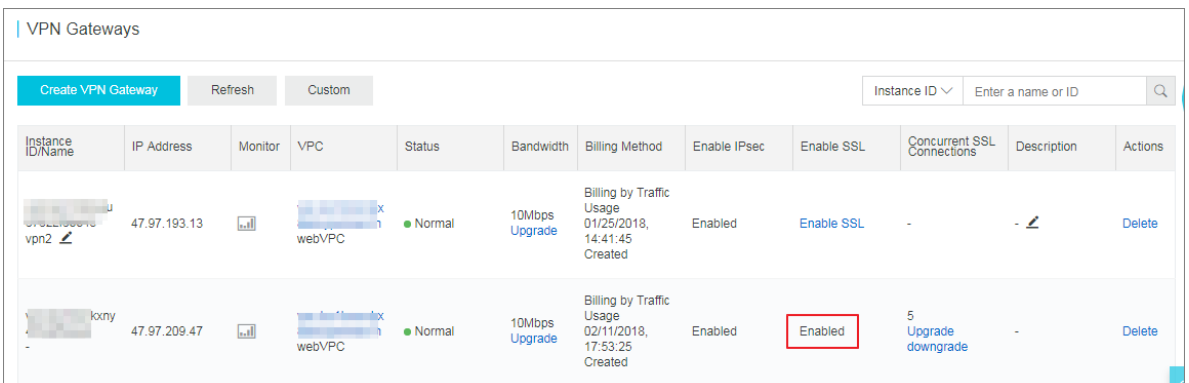

#### **Step 2: Create an SSL server**

- **1.** In the left-hand navigation pane, click **VPN** > **SSL Servers**.
- **2.** Click **Create SSL Server**. In this tutorial, the configurations of the SSL server is as follows:
	- **Name**: Enter a name for the SSL server.
	- **VPN Gateway**: Select the created VPN Gateway.
	- **Local Network**: Enter the CIDR block of the network to be connected. Click **Add Local Network** to add multiple local networks. The local network can be the CIDR block of any VPC or VSwitch, or the CIDR block of the local network.
	- Client Subnet: Enter the IP addresses used by the client to connect the server in the form of CIDR block.
	- Advanced Configuration: Use the default advanced configuration.

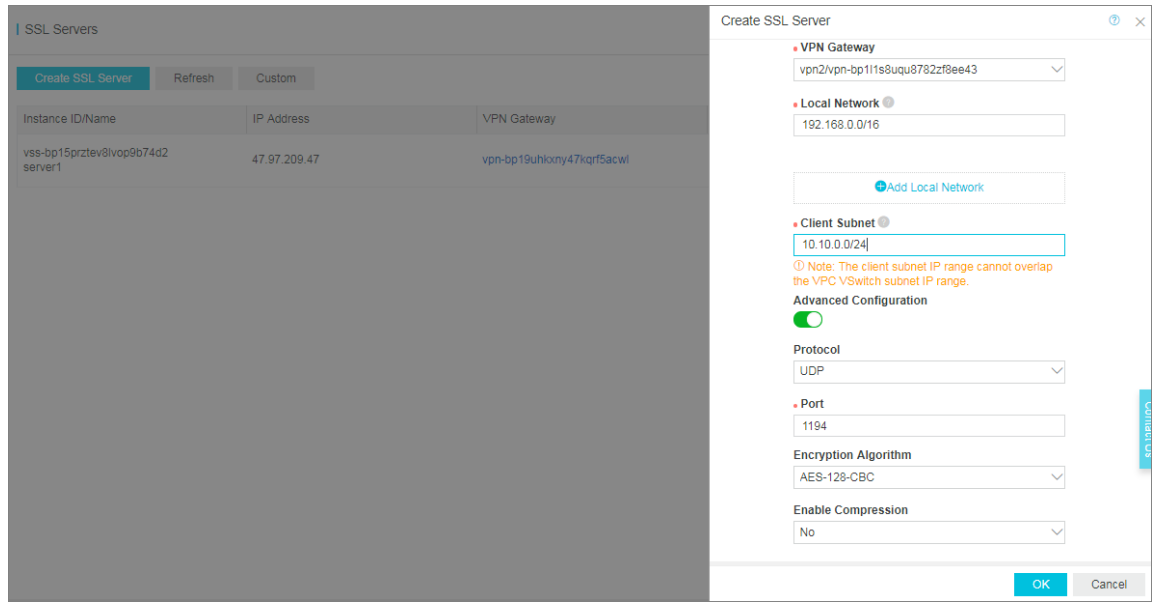

#### **Step 3: Create a client certificate**

- **1.** In the left-side navigation pane, click **VPN** > **SSL Clients**.
- **2.** Click **Create Client Certificate**.
- **3.** On the **Create Client Certificate** page, enter a name, and then select the corresponding SSL server. Click **OK**.
- **4.** On the **SSL Clients** page, find the created SSL client certificate, and then click **Download**.

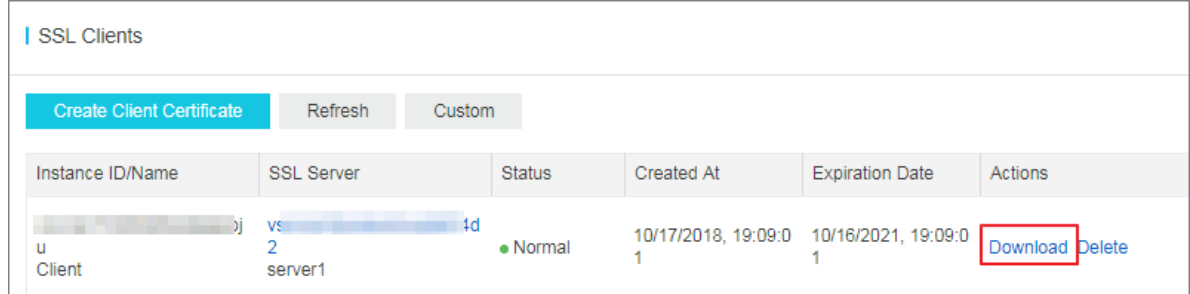

#### **Step 4: Configure Linux clients**

**1.** Run the following command to install the OpenVPN client.

yum install -y openvpn

- **2.** Extract the client certificates downloaded in the step 3 and copy the certificates to the /etc/ openvpn/conf/ directory.
- **3.** Run the following command to start the OpenVPN.

openvpn --config /etc/openvpn/conf/config.ovpn –daemon

#### **Step 5: Verify the connection**

On the client, ping the private IP address of an ECS instance in the connected VPC network to verify the connection.

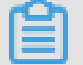

**Note:**

Make sure that the security rule of the ECS instance allow remote access. For more information, see *Typical applications of security group rules*.

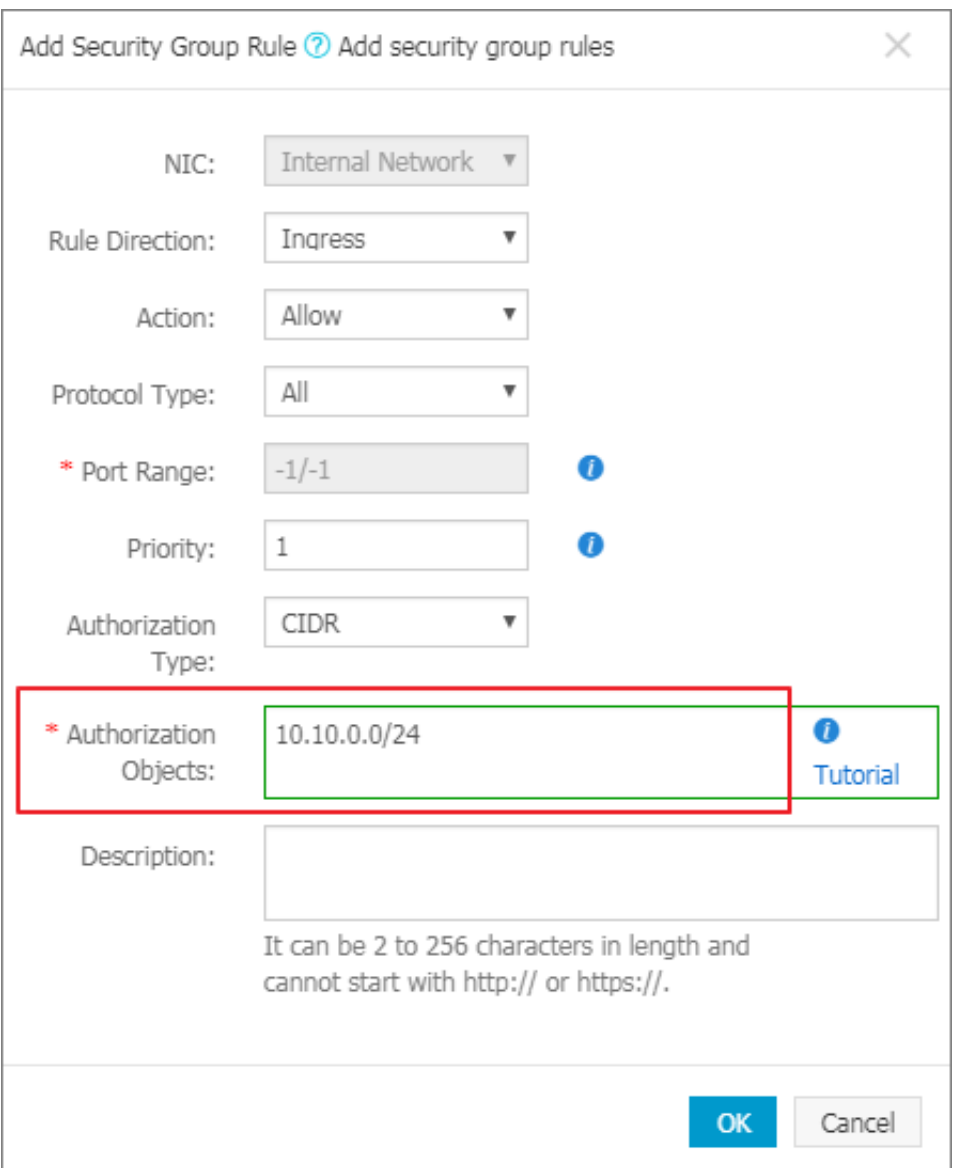

### <span id="page-12-0"></span>**3 Windows client remote access**

This document illustrates how to use SSL-VPN to connect a VPC from a remote computer with the Windows operating system.

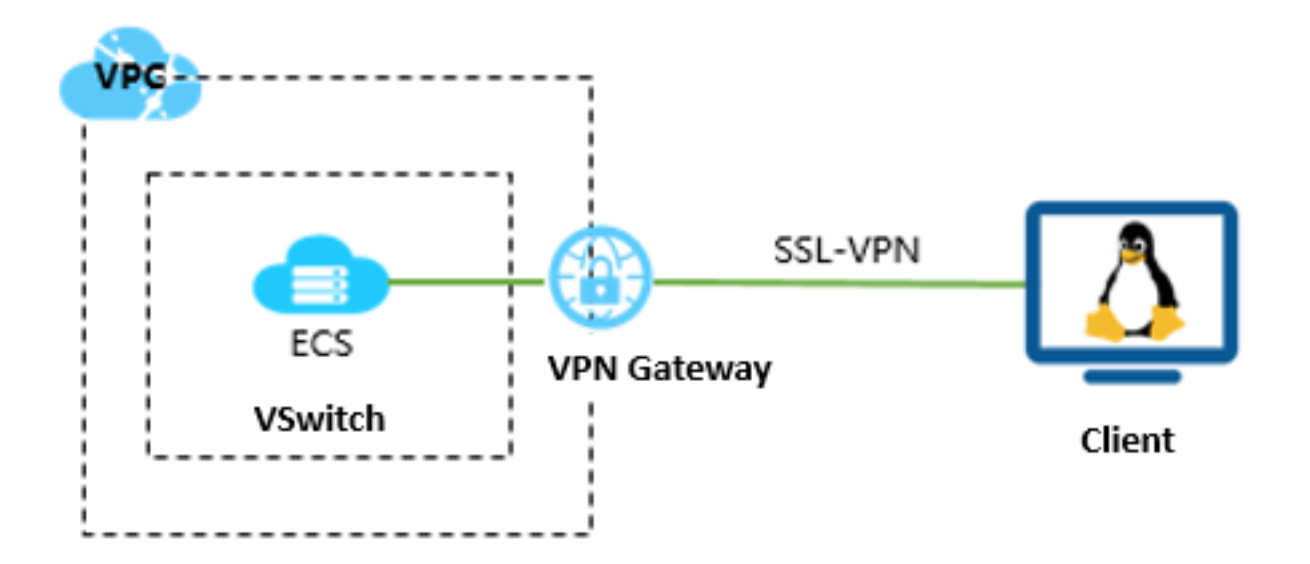

#### **Prerequisites**

Before deploying the VPN gateway, make sure that the following conditions are met:

- The IP address ranges of the VPC and the remote computer are not in conflict.
- The client can access the Internet.

#### **Step 1: Create a VPN gateway**

- **1.** Log on to the VPC console.
- **2.** In the left-side navigation pane, click **VPN** > **VPN Gateways**.
- **3.** On the VPN Gateways page, click **Create VPN Gateway**.
- **4.** On the purchase page, configure the VPN gateway and complete the payment. In this tutorial, the VPN gateway uses the following configurations:
	- **Region**: Select the region of the VPN gateway. In this tutorial, **China (Hangzhou)** is selected.

### **Note:**

Make sure that the VPC and the VPN gateway are in the same region.

- **VPC**: Select the VPC to be connected.
- **Bandwidth specification**: Select a bandwidth specification. The bandwidth specification is the Internet bandwidth of the VPN gateway.
- **IPsec-VPN**: Select whether to enable the IPsec-VPN feature. The IPSec-VPN feature applies to site-to-site connections and can be enabled according to your actual needs.
- **SSL-VPN**: Select whether to enable the SSL-VPN feature. The SSL-VPN feature allows you to connect to a VPC from a single computer anywhere. In this tutorial, select **Enable**.
- **Concurrent SSL Connections**: Select the maximum number of clients you want to connect to simultaneously.

# **Note:**

You can only configure this option after you enables the SSL-VPN feature.

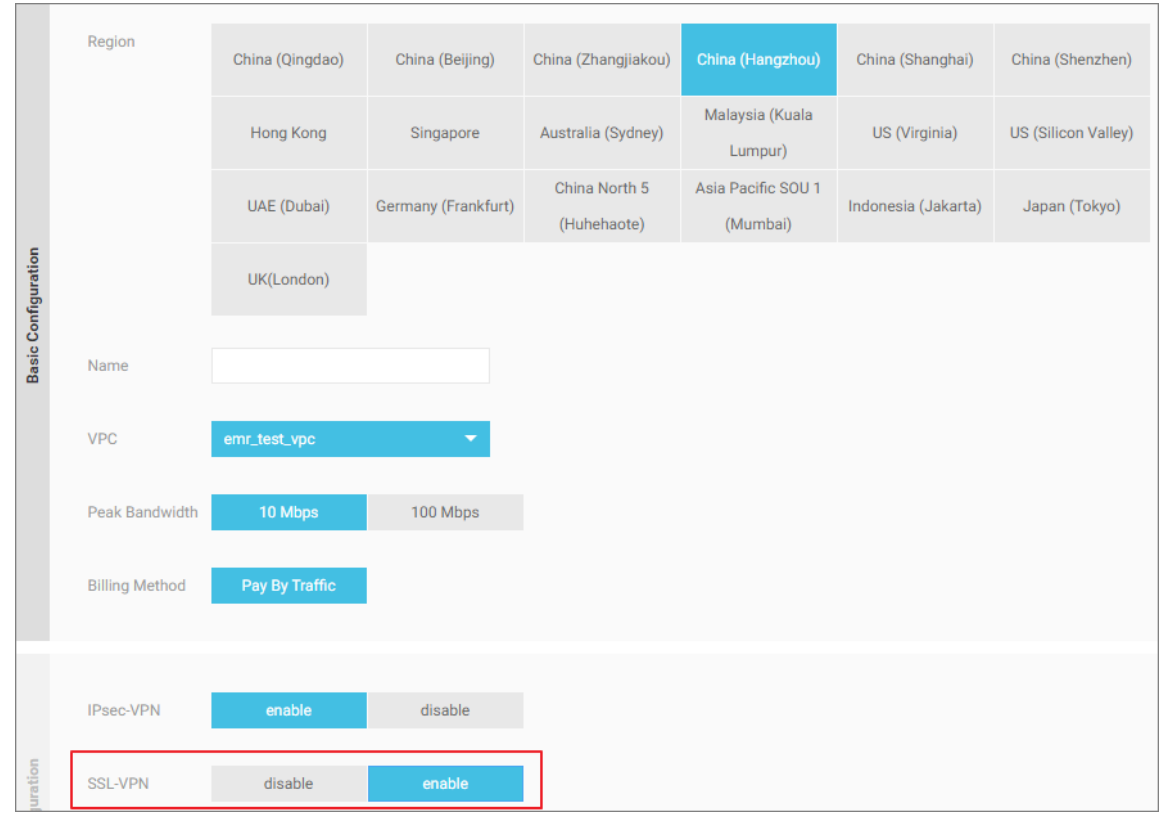

**5.** Go back to the VPN Gateways page, select China (Hangzhou) region to view the created VPN Gateway.

The initial status of a VPN Gateway is Preparing. It changes to Normal in about 2 minutes. When it changes to Normal, it indicates that the VPN Gateway is ready to use.

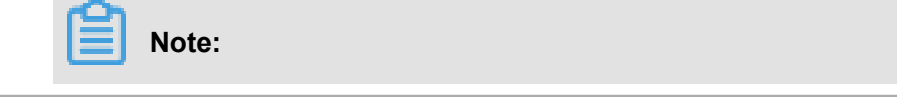

#### It usually takes 1-5 minutes to create a VPN Gateway.

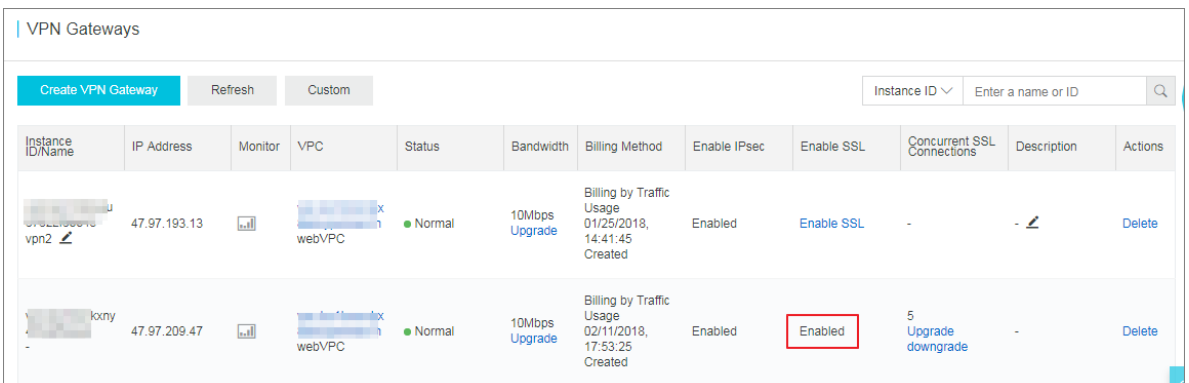

#### **Step 2: Create an SSL server**

- **1.** In the left-hand navigation pane, click **VPN** > **SSL Servers**.
- **2.** Click **Create SSL Server**. In this tutorial, the configurations of the SSL server is as follows:
	- **Name**: Enter a name for the SSL server.
	- **VPN Gateway**: Select the created VPN Gateway.
	- **Local Network**: Enter the CIDR block of the network to be connected. Click **Add Local Network** to add multiple local networks. The local network can be the CIDR block of any VPC or VSwitch, or the CIDR block of the local network.
	- Client Subnet: Enter the IP addresses used by the client to connect the server in the form of CIDR block.
	- Advanced Configuration: Use the default advanced configuration.

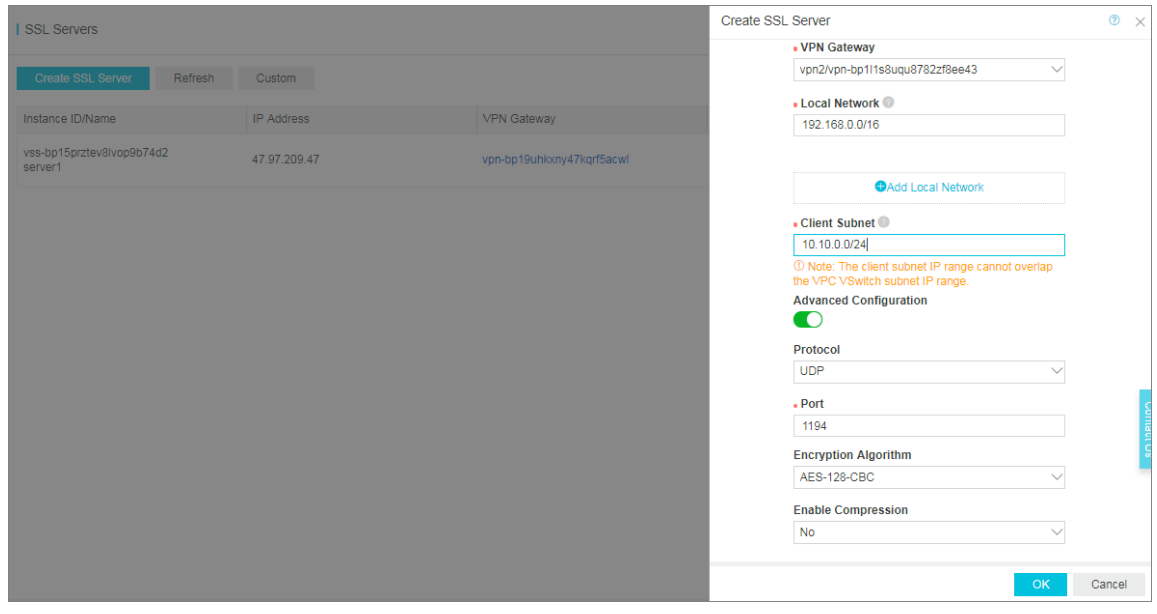

#### **Step 3: Create a client certificate**

- **1.** In the left-side navigation pane, click **VPN** > **SSL Clients**.
- **2.** Click **Create Client Certificate**.
- **3.** On the **Create Client Certificate** page, enter a name, and then select the corresponding SSL server. Click **OK**.
- **4.** On the **SSL Clients** page, find the created SSL client certificate, and then click **Download**.

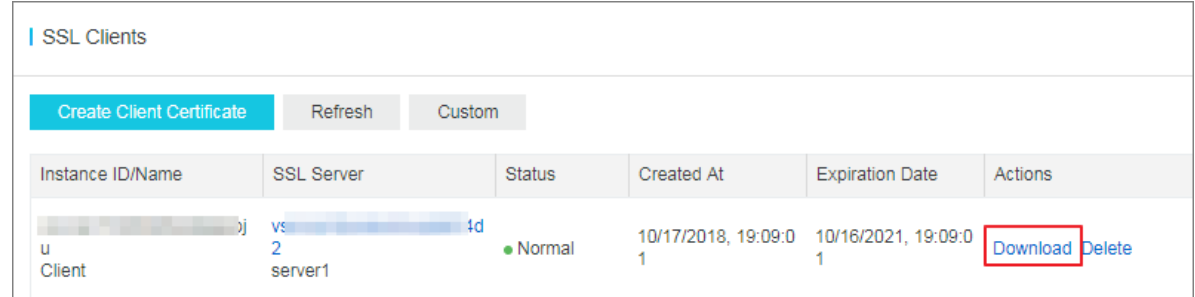

#### **Step 4: Configure Windows clients**

**Note:**

You need to run the client as an administrator.

- **1.** Download and install the OpenVPN client.
- **2.** Extract the client certificates downloaded in step 3 and copy the certificates to the /etc/

openvpn/conf/ directory.

**3.** Click **Connect** to initiate the connection.

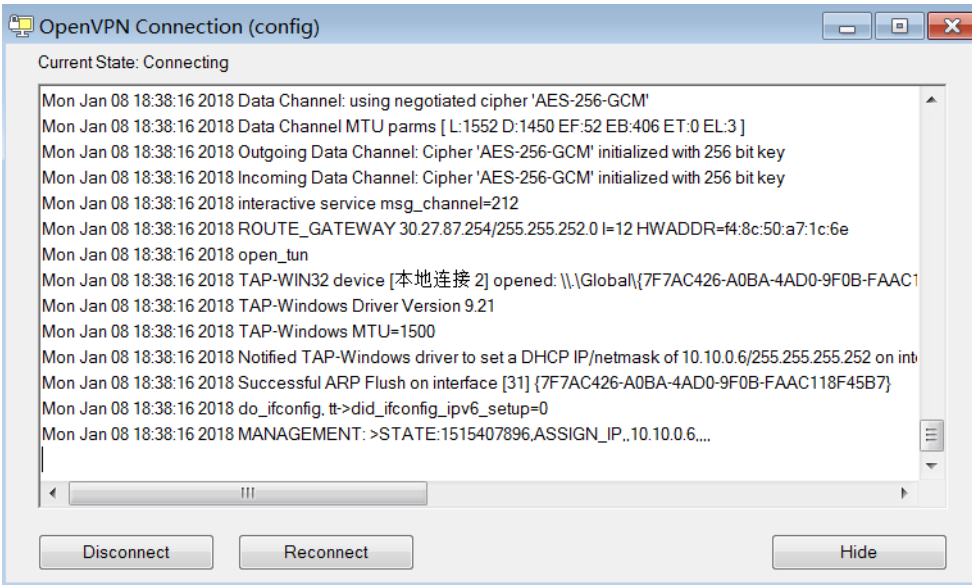

#### **Step 5: Verify the connection**

On the client, ping the private IP address of an ECS instance in the connected VPC network to verify the connection.

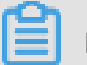

### **Note:**

Make sure that the security rule of the ECS instance allow remote access. For more information, see *[Add security group rules](https://help.aliyun.com/document_detail/58746.html)*.

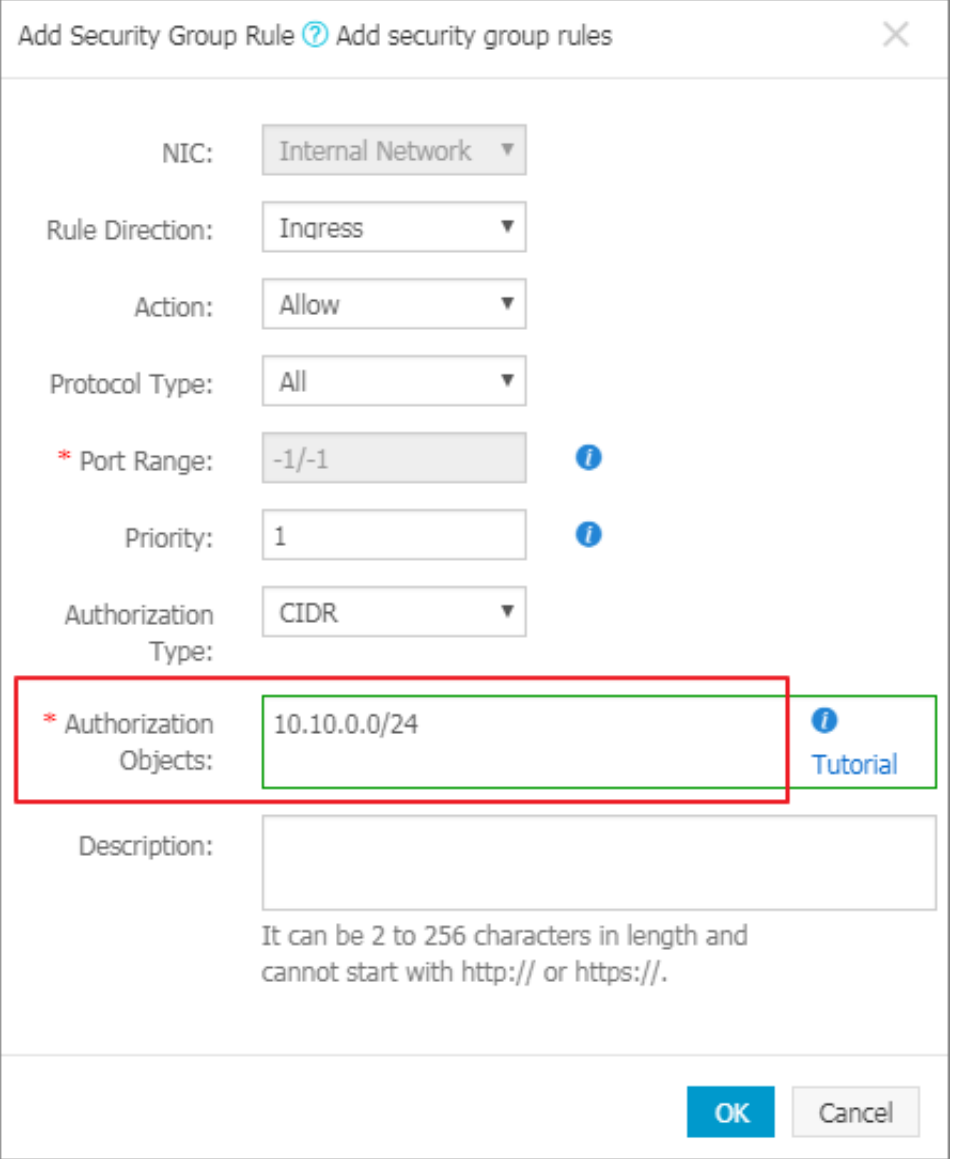

### <span id="page-17-0"></span>**4 Mac client remote access**

This document illustrates how to use SSL-VPN to connect a VPC from a client of the Mac operating system.

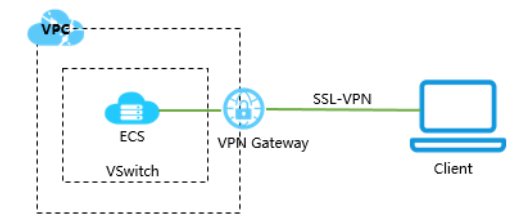

#### **Prerequisites**

Before deploying the VPN gateway, make sure that the following conditions are met:

- The IP address ranges of the VPC and the remote computer are not in conflict.
- The client can access the Internet.

#### **Step 1: Create a VPN Gateway**

- **1.** Log on to the VPC console.
- **2.** In the left-side navigation pane, click **VPN** > **VPN Gateways**.
- **3.** On the VPN Gateways page, click **Create VPN Gateway**.
- **4.** On the purchase page, configure the VPN gateway and complete the payment. In this tutorial, the VPN Gateway uses the following configurations:
	- **Region**: Select the region of the VPN Gateway. In this tutorial, **China (Hangzhou)** is selected.

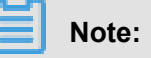

Make sure that the VPC and the VPN Gateway are in the same region.

- **VPC**: Select the VPC to be connected.
- **Bandwidth specification**: Select a bandwidth specification. The bandwidth specification is the Internet bandwidth of the VPN Gateway.
- **IPsec-VPN**: Select whether to enable the IPsec-VPN feature. The IPSec-VPN feature applies to site-to-site connections and can be enabled according to your actual needs.
- **SSL-VPN**: Select whether to enable the SSL-VPN feature. The SSL-VPN feature allows you to connect to a VPC from a single computer anywhere. In this tutorial, select **Enable**.

• **Concurrent SSL Connections**: Select the maximum number of clients you want to connect to simultaneously.

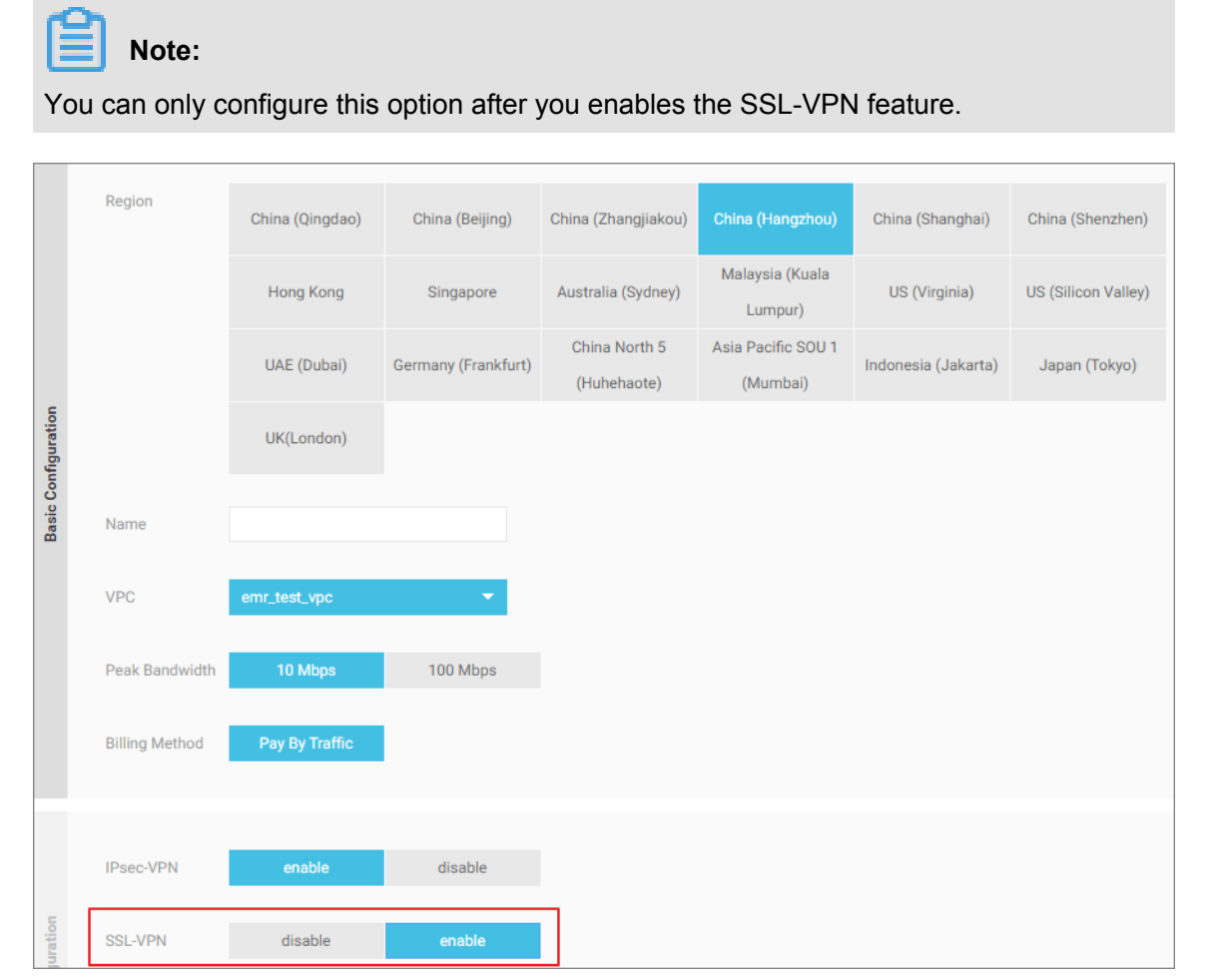

**5.** Go back to the VPN Gateways page, select China (Hangzhou) region to view the created VPN Gateway.

The initial status of a VPN Gateway is Preparing. It changes to Normal in about 2 minutes. When it changes to Normal, it indicates that the VPN Gateway is ready to use.

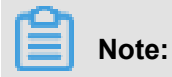

It usually takes 1-5 minutes to create a VPN Gateway.

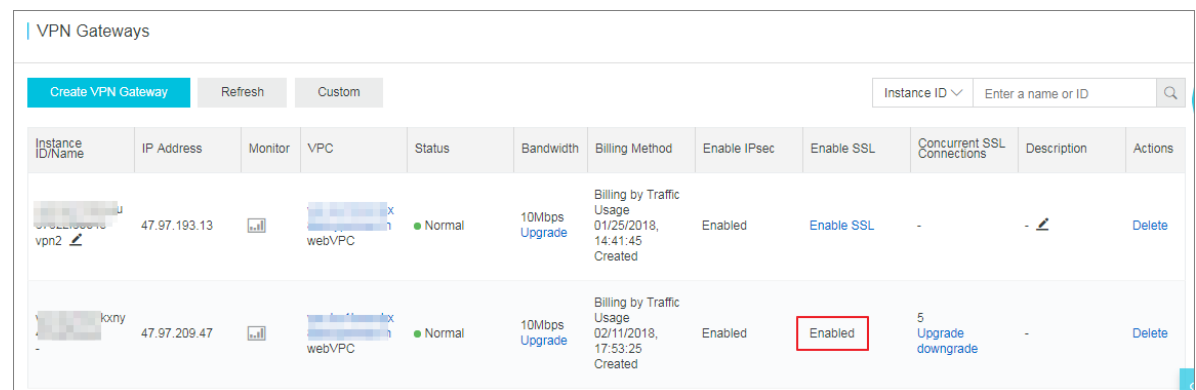

#### **Step 2: Create an SSL server**

- **1.** In the left-hand navigation pane, click **VPN** > **SSL Servers**.
- **2.** Click **Create SSL Server**. In this tutorial, the configurations of the SSL server is as follows:
	- **Name**: Enter a name for the SSL server.
	- **VPN Gateway**: Select the created VPN Gateway.
	- **Local Network**: Enter the CIDR block of the network to be connected. Click **Add Local Network** to add multiple local networks. The local network can be the CIDR block of any VPC or VSwitch, or the CIDR block of the local network.
	- Client Subnet: Enter the IP addresses used by the client to connect the server in the form of CIDR block.
	- Advanced Configuration: Use the default advanced configuration.

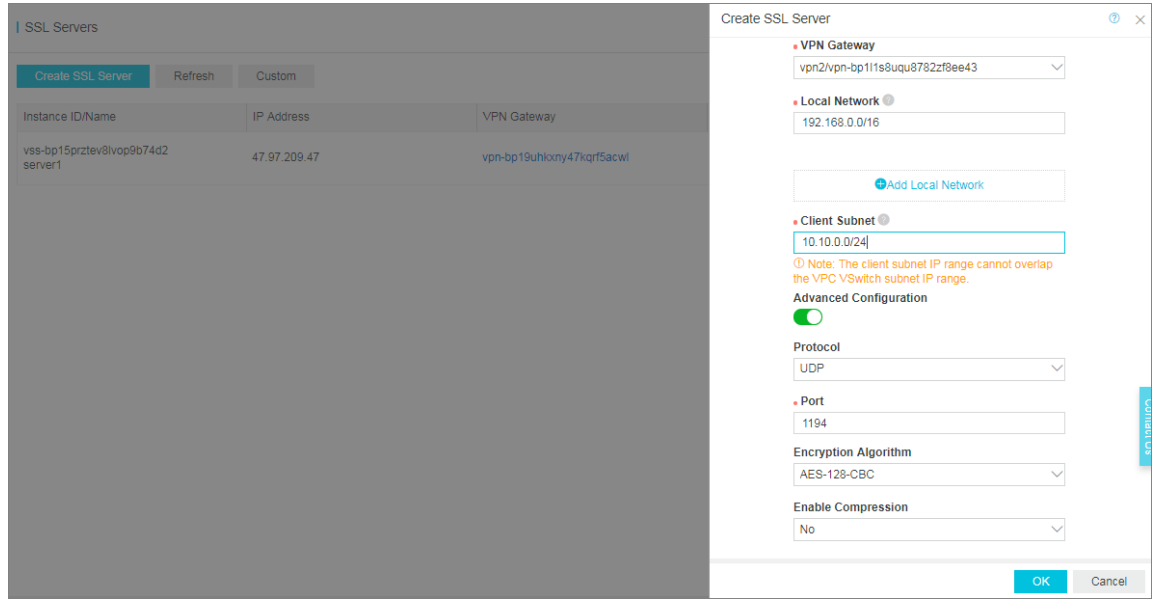

#### **Step 3: Create a client certificate**

- **1.** In the left-side navigation pane, click **VPN** > **SSL Clients**.
- **2.** Click **Create Client Certificate**.
- **3.** On the **Create Client Certificate** page, enter a name, and then select the corresponding SSL server. Click **OK**.
- **4.** On the **SSL Clients** page, find the created SSL client certificate, and then click **Download**.

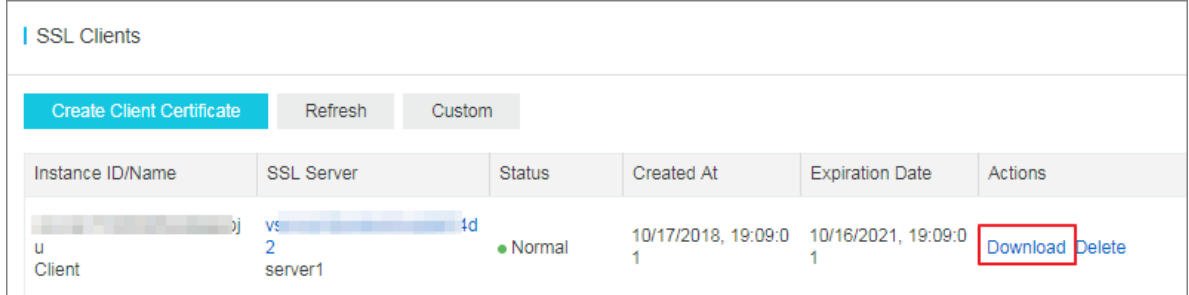

#### **Step 4: Configure Mac clients**

**1.** Run the following command to install the OpenVPN client.

brew install openvpn

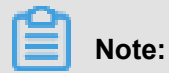

Make sure that Homebrew is already installed.

- **2.** Make a copy of the default configuration, and then run the following command to delete the default configuration:
	- **a.** Run the following command to copy the downloaded certificates to the configuration folder:

rm /usr/local/etc/openvpn/\*

**b.** Run the following command to copy the file to the configuration directory:

cp cert\_location /usr/local/etc/openvpn/

cert\_location is the path of the certificate downloaded in step 3. For example: /Users /example/Downloads/certs6.zip

- **c.** Run the following command to extract the certificate:
	- cd /usr/local/certificates

unzip /usr/local/etc/openvpn/certs6.zip

**d.** Run the following command to initiate the connection:

```
sudo /usr/local/opt/openvpn/sbin/openvpn --config /usr/local/etc/
openvpn/config.ovpn
```
#### **Step 5: Verify the connection**

On the client, ping the private IP address of an ECS instance in the connected VPC network to verify the connection.

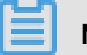

#### **Note:**

Make sure that the security rule of the ECS instance allow remote access. For more information, see *Typical applications of security group rules*.

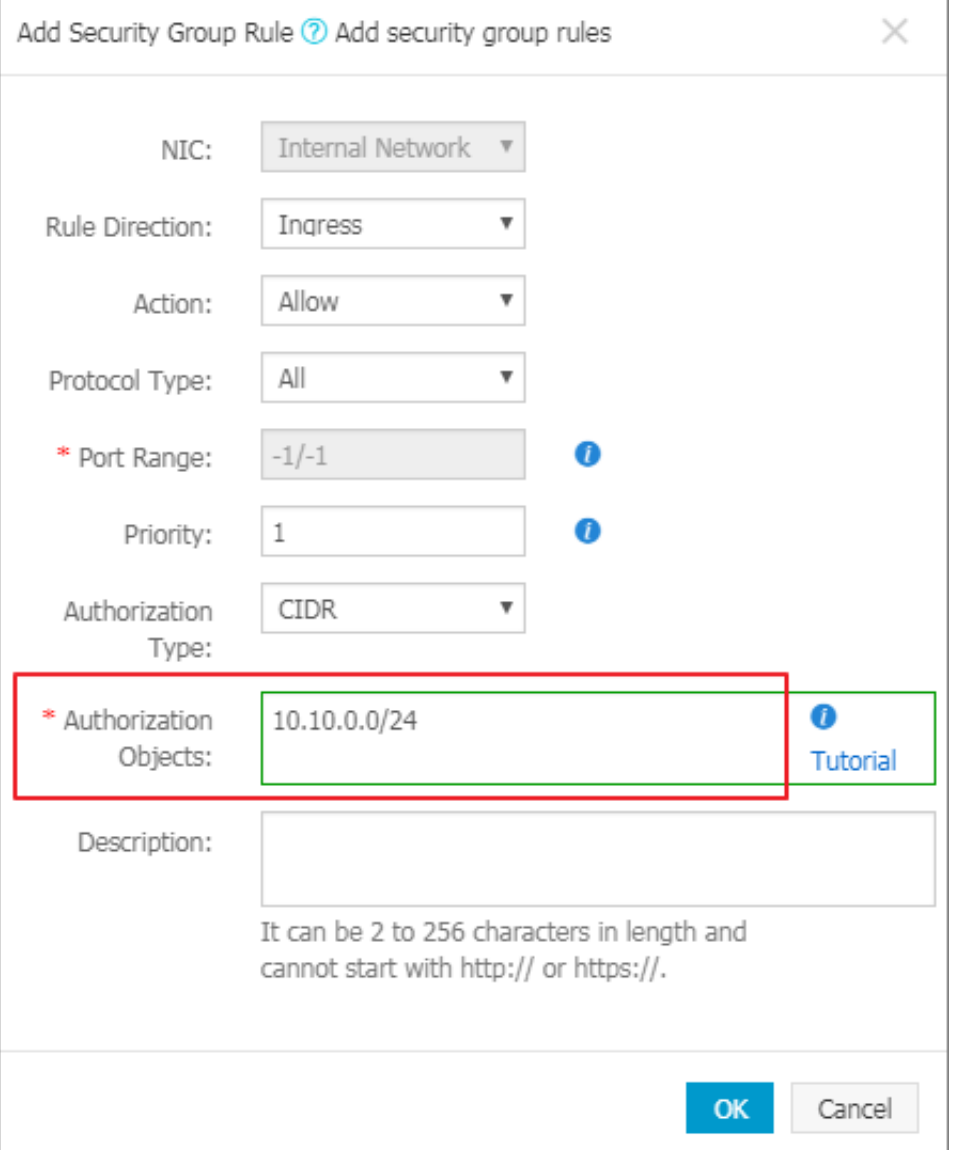